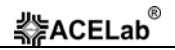

# **Программа «Check-Engine» c адаптерами «BT-ECU CAN» тип 03.02, «BT-ECU K-Line+CAN» тип 03.01**

#### **Краткое руководство пользователя Ver. 3.2.**

#### **Содержание**

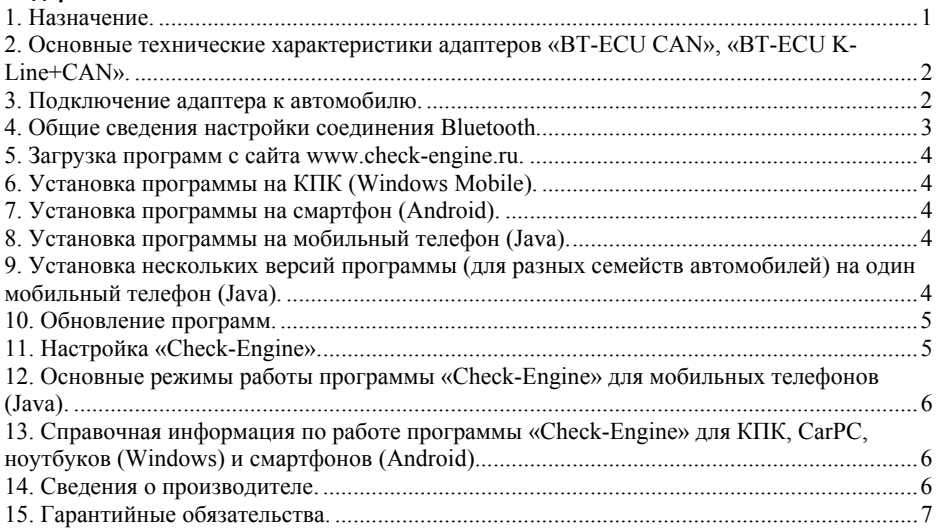

## **1. Назначение.**

Программа «Check-Engine» с Bluetooth адаптером **«BT-ECU CAN»** или **«BT-ECU K-Line+CAN»** предоставляют возможность владельцу автомобиля использовать КПК (Windows Mobile), смартфон (Android), мобильный телефон (JAVA), CarPC или ноутбук (Windows XP/Vista/7) в качестве персонального диагностического прибора-сканера (считывание, расшифровка и удаление кодов неисправностей двигателя, контроль параметров работы двигателя и т.д.), а так же в качестве маршрутного компьютера (расход топлива, время поездок, пройденное расстояние, скорость, время работы двигателя на холостом ходу, время, проведенное в «пробках» и т.д.)\*.

*\* – Подробнее о возможностях «Check-Engine» смотрите на сайте* www.check-engine.ru

Программа «Check-Engine» c Bluetooth адаптерами «BT-ECU CAN» или «BT-ECU K-Line+CAN» может использоваться с большинством бензиновых и дизельных автомобилей (с бортовым напряжением 12В), выпущенных после 2000 г, имеющих диагностический интерфейс K-Line и/или шину CAN. Перечень совместимых моделей автомобилей приведен на сайте www.check-engine.ru в разделе «Каталог автомобилей».

#### **Адаптер выпускается в двух вариантах:**

- 1. **«BT-ECU CAN»** для автомобилей с подключением адаптера к шине CAN.
- 2. **«BT-ECU K-Line+CAN»**  универсальный адаптер, позволяющий подключаться к автомобилям как по интерфейсу K-Line, так и к шине CAN.

Требования к КПК (Windows Mobile), смартфонам (Android), мобильным телефонам (Java), CarPC и ноутбукам (Windows CE/XP/Vista/7) для работы с «Check-Engine» указаны на сайте: www.check-engine.ru/devices.php

## **2. Основные технические характеристики адаптеров «BT-ECU CAN», «BT-ECU K-Line+CAN».**

- габариты: 85 х 45 х 22 мм
- корпус: ABS (UL 94  $HB$ )
- вес: 50 г
- питание: +10,5...15,5 В
- потребляемый ток: не более 100 мА
- рабочая температура: от 40 до +80 град. С
- дальность соединения по Bluetooth: до 10 м (Сlass 2)
- защита от переполюсовки и перенапряжения свыше 18В
- поддерживаемые автомобильные интерфейсы: CAN, K-Line\*
- защита линий K и L адаптера от замыканий на +АКБ автомобиля\*
- защита линий CAN H и CAN L адаптера от замыканий на массу и +АКБ автомобиля
- защита линий К и L адаптера ESD до 2 кВ\*
- защита линий CAN H и CAN L адаптера ESD до 6 кВ
- защита обмена данных на CAN шине автомобиля при обрыве или замыкании одной из линий CAN H или CAN L адаптера.

*\* – Для адаптеров «BT-ECU K-Line+CAN»*

## **3. Подключение адаптера к автомобилю.**

Адаптеры **«BT-ECU CAN», «BT-ECU K-Line+CAN»** подключаются к диагностическому разъему автомобиля типа OBD-II\* при помощи кабеля «OBD-II K-Line+CAN». Месторасположение диагностического разъема в автомобиле указано на сайте www.check-engine.ru в разделе «Каталог автомобилей» на странице конкретного автомобиля. Подключение адаптера к электропроводке автомобиля производится при помощи кабеля «INT K-Line+CAN» из комплекта поставки адаптера.\*\* Схемы подключения к электропроводке приведены на вкладыше. Используемые провода для подключения к интерфейсу K-Line приведены в Таблице 1, а к шине CAN в Таблице 2.

*\* – Адаптер может быть укомплектован кабелем «GM-12» для подключения к автомобилям, оснащенных диагностическим разъемом типа GM (ВАЗ, Daewoo) или кабелем «GAZ» для подключения к автомобилям ГАЗ, УАЗ.* 

*\*\* – Информация, к какому интерфейсу K-Line или CAN конкретного автомобиля нужно подключать адаптер, приведена на сайте* www.check-engine.ru *в разделе «Каталог автомобилей».*

#### **«Check-Engine» с адаптерами «BT-ECU CAN», «BT-ECU K-Line+CAN»**

Таблица 1. Провода, используемые для подключения к интерфейсу K-Line (для адаптеров «BT-ECU K-Line+CAN»)

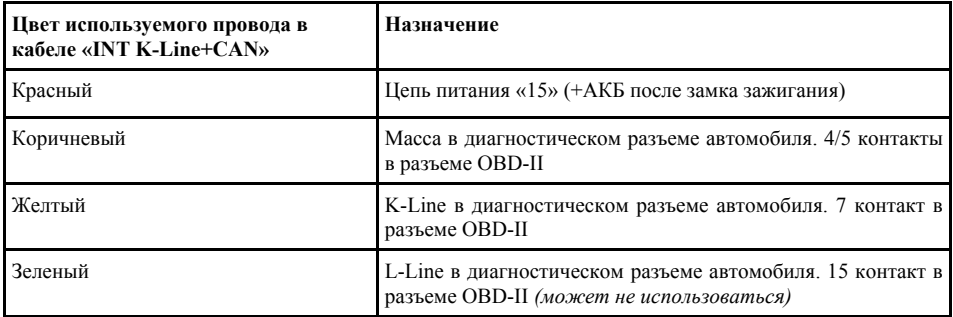

Таблица 2. Провода, используемые для подключения к шине CAN (для адаптеров «BT-ECU CAN», «BT-ECU K-Line+CAN»)

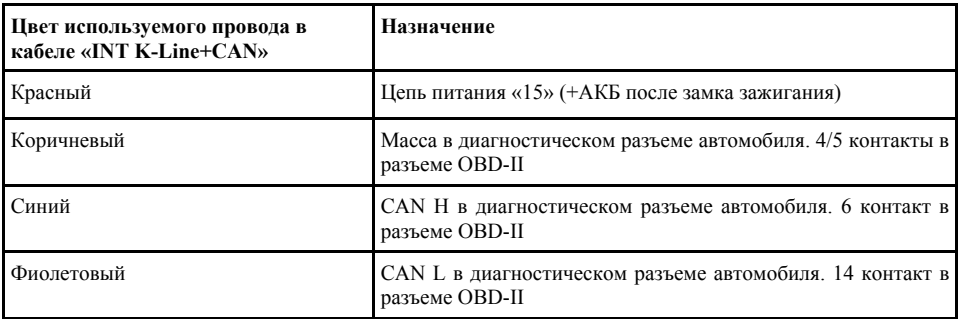

#### **4. Общие сведения настройки соединения Bluetooth.**

Перед запуском программы «Check-Engine» убедитесь, что Bluetooth на Вашем КПК, смартфоне, мобильном телефоне, CarPC или ноутбуке включен. В списке устройств Bluetooth адаптер отображается как «BT-ECU2». Ключ авторизации 0000 (четыре нуля).

Информация по настройке Bluetooth на КПК, смартфонах, CarPC и ноутбуках, (включая пошаговые примеры настройки), приведена в справочной системе (help) программы «Check-Engine» (в версиях для Windows и Android)

На мобильных телефонах настройка Bluetooth обычно не требуется. Перед запуском программы на мобильном телефоне адаптер не нужно добавлять в парные устройства **Bluetooth** 

## **«Check-Engine» с адаптерами «BT-ECU CAN», «BT-ECU K-Line+CAN»**

#### **5. Загрузка программ с сайта www.check-engine.ru.**

Для использования адаптера необходимо установить на КПК, смартфон, мобильный телефон, CarPC или ноутбук программу «Check-Engine». Различные версии программы, для разных моделей автомобилей скачиваются на сайте www.check-engine.ru из раздела «Каталог автомобилей».

После выбора модели автомобиля Вы перейдете на страницу с подробной информацией о совместимых версиях программы и ссылками для скачивания именно тех версий, которые можно использовать для выбранного автомобиля. После выбора программы, скачайте и сохраните соответствующий файл.

## **6. Установка программы на КПК (Windows Mobile).**

- Скачайте выбранную программу и сохраните ее на своем компьютере или КПК. **При скачивании на компьютере не выбирайте опцию «выполнить». Скачиваемый CAB-файл предназначен для запуска только на КПК.**
- Если для скачивания использовался компьютер, а не КПК перенесите скачанный файл на КПК любым доступным Вам способом, например по Bluetooth.
- Откройте скачанный файл на КПК для запуска установки программы.
- Далее следуйте инструкциям, отображаемым на экране КПК.

## **7. Установка программы на смартфон (Android).**

Программа для андроид-устройств доступна для установки на Google Play (Android Market), также программу можно скачать на сайте www.check-engine.ru, как и программы для других платформ.

Для установки с Android Market воспользуйтесь поиском маркета по фразе «Check-Engine».

## **8. Установка программы на мобильный телефон (Java).**

Программа «Check-Engine» для мобильного телефона поставляется в формате JAR-файла. После скачивания программы установите «Check-Engine» как обычное JAVAприложение. На большинстве телефонов для установки программы достаточно передать на телефон по Bluetooth скаченный файл и далее следовать инструкциям на телефоне. За дополнительной информацией обращайтесь к руководству пользователя Вашего телефона.

## **9. Установка нескольких версий программы (для разных семейств автомобилей) на один мобильный телефон (Java).**

Разные версии программы «Check-Engine» (для разных моделей автомобилей) можно устанавливать и использовать на одном и том же мобильном телефоне. При этом в списке установленных программ все версии «Check-Engine» будут отображаться с одинаковой иконкой, но с разными названиями, в соответствие с марками автомобилей.

#### 些ACELab **«Check-Engine» с адаптерами «BT-ECU CAN», «BT-ECU K-Line+CAN»**

## **ВНИМАНИЕ!**

Одновременно на одном мобильном телефоне может работать с одним адаптером «BT-ECU» только одна программа «Check-Engine». Запуск параллельно второй программы не помешает работе первой, но вторая запущенная программа «Check-Engine» работать с тем же адаптером «BT-ECU» не сможет. Поэтому при необходимости запустить другую программу «Check-Engine», сначала выйдите из уже запущенной.

Для КПК, CarPC, ноутбуков (Windows) и смартфонов (Android) устанавливается только одна программа «Check-Engine», в настройках которой выбирается тип автомобиля, протокола передачи данных, типа электронного блока управления.

#### **10. Обновление программ.**

Обновление программы выполняется так же, как и установка. Скачайте обновленную версию программы с сайта www.check-engine.ru и установите ее. При этом предыдущая версия программы (для той же модели автомобиля) будет заменена новой. При обновлении программы следуйте инструкциям, отображаемым на экране КПК, ноутбука или телефона.

## **11. Настройка «Check-Engine».**

При первом запуске программа открывает экран настроек. На мобильном телефоне (Java) в настройках необходимо ввести серийный номер адаптера, а на КПК, CarPC, ноутбуке (Windows) необходимо указать еще и COM-порт, который программа будет использовать для связи с адаптером. Для смартфонов (Android) необходимо добавить адаптер в парные устройства и ввести серийный номер адаптера в настройках программы «Check-Engine».

Серийный номер адаптера необходимо вводить, используя только латинские буквы и цифры, строго в соответствии с номером, указанным на корпусе адаптера и в гарантийном талоне. Регистр букв («маленькие» или «большие») значения не имеет.

Выбор COM-порта на КПК, CarPC и ноутбуке зависит от драйвера Bluetooth. Подробнее о настройке Bluetooth в Windows Moblie/XP/Vista/7 смотрите в справочной системе программы «Check-Engine».

Для некоторых моделей автомобилей в настройках соответствующих версий программы «Check-Engine» введены дополнительные опции, которые необходимо настроить согласно информации указанной в Каталоге автомобилей на сайте www.check-engine.ru на странице конкретной модели автомобиля.

#### **12. Основные режимы работы программы «Check-Engine» для мобильных телефонов (Java).**

#### **Коды неисправностей**

В этом режиме на дисплее отображается список обнаруженных кодов неисправностей (кодов ошибок), статусы кодов неисправностей и краткие описания. По любому отображаемому коду можно просмотреть подробное описание и комментарий (комментарий выдается не для каждого кода неисправности). Также в этом режиме можно стереть обнаруженные коды неисправностей.

#### **Параметры работы систем двигателя**

В этом режиме выводятся основные параметры работы двигателя в режиме реального времени. Список отображаемых параметров индивидуален для каждой модели автомобиля. Параметры можно просматривать либо общим списком, либо по одному, тогда отображаются еще и минимальные и максимальные значения выбранного параметра.

#### **Контроль расхода топлива**

Режим «Расход топлива» предназначен для измерения и отображения на экране мобильного телефона мгновенного и среднего за поездку расхода топлива; времени в пути; текущей, средней и максимальной скорости автомобиля.

При необходимости произведите калибровку расчета расхода, следуя инструкции, размещенной в режиме «Расход топлива», меню «Информация».

#### **Контроль прогрева двигателя**

В этом режиме выполняется мониторинг прогрева двигателя. При достижении оптимальной для начала движения температуры 35 гр.С. выдается сообщение и соответствующий звуковой сигнал (зависит от собственных настроек телефона).

## **13. Справочная информация по работе программы «Check-Engine» для КПК, CarPC, ноутбуков (Windows) и смартфонов (Android).**

Подробное описание настроек и работы программы включено в справочную систему (help) «Check-Engine» (версии программы для Windows и Android). On-line версия справочной системы программы для Windows-устройств размещена на сайте: www.check-engine.ru/manual.php

#### **14. Сведения о производителе.**

Производитель: **ООО НПП «ACE» (ACELab)**  Отдел сбыта и сервисного обслуживания: Россия, г. Ростов-на-Дону, пр-кт Михаила Нагибина 40, ООО НПП «АСЕ». Почтовый адрес: 344068, Россия, г. Ростов-на-Дону, а/я 762, ООО НПП «АСЕ». Тел/Факс: (863) 278-50-30, 278-50-40, 278-50-90 http://www.check-engine.ru E-mail: info@check-engine.ru

#### **15. Гарантийные обязательства.**

Гарантийный срок эксплуатации адаптеров **«BT-ECU CAN», «BT-ECU K-Line+CAN»**  12 месяцев со дня продажи. В случае необходимости гарантийного обслуживания обращайтесь в организацию-продавец. Гарантийное обслуживание производится только по предоставлению заполненного гарантийного талона с печатью и подписью ответственного лица организации-продавца. Производитель в течение гарантийного срока обязуется устранить неисправность или заменить неисправный адаптер, если поломка произошла не по вине потребителя.